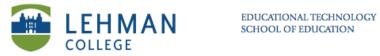

## Creating an Assessment in Notebook (Response)

Open a new Notebook file > Click Response menu at top toolbar

| <b>K</b> | Notebook | File | Edit | View | Insert | Format | Draw       | Response | Window | Help     |     |
|----------|----------|------|------|------|--------|--------|------------|----------|--------|----------|-----|
| 0        | 0        | -    |      |      |        |        |            |          |        | Untitled |     |
| -        | 🔶 🔂 🧉    | B    |      | 9    | @ X    |        | <b>P P</b> |          |        | 💷 📩 📷    | R . |
|          | E:       |      |      |      |        |        |            |          |        |          |     |

## > Select Insert Question > Choose question type > Click Next

## > Insert question > Click Next

| Insert Question                                                                                                    |  |  |  |  |  |
|----------------------------------------------------------------------------------------------------|--|--|--|--|--|
| Type your question below: (Students choose one answer.)<br>$\overline{T}$ Arial $\mathbf{\nabla}$ 28 $\mathbf{\nabla}$ <b>B</b> $\mathbf{Z}$ $\mathbf{U}$ $\mathbf{U}$ $\mathbf{v}$ |  |  |  |  |  |
| What is your favorite color?                                                                                                    |  |  |  |  |  |
|                                                                                                    |  |  |  |  |  |
|                                                                                                    |  |  |  |  |  |
|                                                                                                    |  |  |  |  |  |
|                                                                                                    |  |  |  |  |  |
| Tags: <u>More information</u>                                                                                                    |  |  |  |  |  |
|                                                                                                    |  |  |  |  |  |
| <back next=""> Cancel Help</back>                                                                                                    |  |  |  |  |  |

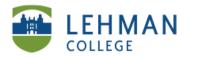

NOTE: For multiple choices questions, the answer choice window is different for a Mac and PC.

For Mac > Click plus or minus button to decide on the number choices > Double click in the cell next the letters to input answer > Click Next

| Type the choices:<br>Double-click in the space beside a choice to type.<br>A Blue<br>B Green<br>C Purple<br>D White<br>+ -                  | Insert Question |  |  |  |  |  |
|----------------------------------------------------------------------------------------------------|-----------------|--|--|--|--|--|
| Double-click in the space beside a choice to type.          A       Blue         B       Green         C       Purple         D       White |                 |  |  |  |  |  |
| A Blue B Green C Purple D White                                                                                                    |                 |  |  |  |  |  |
| B Creen C Purple D White                                                                                                    |                 |  |  |  |  |  |
| C Purple D White                                                                                                    |                 |  |  |  |  |  |
| D White                                                                                                    |                 |  |  |  |  |  |
|                                                                                                    | _               |  |  |  |  |  |
| •                                                                                                    |                 |  |  |  |  |  |
| * -                                                                                                    |                 |  |  |  |  |  |
| *-                                                                                                    |                 |  |  |  |  |  |
| •-                                                                                                    |                 |  |  |  |  |  |
| <ul> <li>+ −</li> </ul>                                                                                                    |                 |  |  |  |  |  |
| + -                                                                                                    |                 |  |  |  |  |  |
| • -                                                                                                    |                 |  |  |  |  |  |
| + -                                                                                                    |                 |  |  |  |  |  |
|                                                                                                    |                 |  |  |  |  |  |
|                                                                                                    |                 |  |  |  |  |  |
|                                                                                                    |                 |  |  |  |  |  |
|                                                                                                    |                 |  |  |  |  |  |
|                                                                                                    |                 |  |  |  |  |  |
|                                                                                                    |                 |  |  |  |  |  |
|                                                                                                    | Neut            |  |  |  |  |  |
| Cancel Back                                                                                                    | Next            |  |  |  |  |  |

PC > Click the drop down menu to select number of choices > Type in choices next to corresponding letter > Click Next

| Inser                     | t Question                        |  |  |  |  |  |  |  |
|---------------------------|-----------------------------------|--|--|--|--|--|--|--|
| How many choices?         |                                   |  |  |  |  |  |  |  |
| 4                         |                                   |  |  |  |  |  |  |  |
| What are they? (Optional) |                                   |  |  |  |  |  |  |  |
| A                         |                                   |  |  |  |  |  |  |  |
| в                         |                                   |  |  |  |  |  |  |  |
| с                         |                                   |  |  |  |  |  |  |  |
| D                         |                                   |  |  |  |  |  |  |  |
| 5                         |                                   |  |  |  |  |  |  |  |
|                           |                                   |  |  |  |  |  |  |  |
|                           |                                   |  |  |  |  |  |  |  |
|                           |                                   |  |  |  |  |  |  |  |
|                           |                                   |  |  |  |  |  |  |  |
|                           |                                   |  |  |  |  |  |  |  |
|                           | <back next=""> Cancel Help</back> |  |  |  |  |  |  |  |

> Set the correct answer > Input point value > Click Finish

| Insert Question                                                                        |         |  |  |  |  |  |  |  |  |
|----------------------------------------------------------------------------------------|---------|--|--|--|--|--|--|--|--|
| Select the correct answer:<br>To make this an opinion question, uncheck all the boxes. |         |  |  |  |  |  |  |  |  |
|                                                                                        | A Blue  |  |  |  |  |  |  |  |  |
| B                                                                                      | Green   |  |  |  |  |  |  |  |  |
| 🗌 C                                                                                    | Purple  |  |  |  |  |  |  |  |  |
| D                                                                                      | D White |  |  |  |  |  |  |  |  |
|                                                                                        |         |  |  |  |  |  |  |  |  |
|                                                                                        |         |  |  |  |  |  |  |  |  |
|                                                                                        |         |  |  |  |  |  |  |  |  |
|                                                                                        |         |  |  |  |  |  |  |  |  |
|                                                                                        |         |  |  |  |  |  |  |  |  |
|                                                                                        |         |  |  |  |  |  |  |  |  |
|                                                                                        |         |  |  |  |  |  |  |  |  |
|                                                                                        |         |  |  |  |  |  |  |  |  |
| Points: 0                                                                              |         |  |  |  |  |  |  |  |  |
| Notes: (These appear when you print results.)                                          |         |  |  |  |  |  |  |  |  |
|                                                                                        |         |  |  |  |  |  |  |  |  |
|                                                                                        |         |  |  |  |  |  |  |  |  |
| Cancel Insert Another Back Finish                                                      |         |  |  |  |  |  |  |  |  |

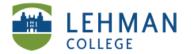

EDUCATIONAL TECHNOLOGY SCHOOL OF EDUCATION

NOTE: After a second question is added, a dialogue box will appear on the screen prompting you to create a title page; it is recommended to create a title page because it will group all the questions for that particular assessment together.

In dialogue box: Click Yes > Enter Title >Select Type> Click Add

|  |                                                                                |         | Assessment Information                                                                                                    |  |  |  |
|--|--------------------------------------------------------------------------------|---------|----------------------------------------------------------------------------------------------------|--|--|--|
|  |                                                                                | assessn | rmation you enter here appears on the first page of your<br>nent. It also appears in your Teacher Tools Gradebook when<br>t the assessment. |  |  |  |
|  |                                                                                | Title:  | Example: Trig Quiz 1                                                                                                    |  |  |  |
|  |                                                                                | Type:   | Quiz +                                                                                                    |  |  |  |
|  |                                                                                | Subject |                                                                                                    |  |  |  |
|  | SMART Response                                                                 | Topic:  | Example: Mathematics                                                                                                    |  |  |  |
|  | You inserted questions on two or more consecutive pages.                       |         | Example: Trigonometry                                                                                                    |  |  |  |
|  | Do you want to group these questions by adding a<br>SMART Response title page? | * Requi | ired                                                                                                    |  |  |  |
|  | No Yes                                                                         |         | (Add) (Cancel                                                                                                    |  |  |  |